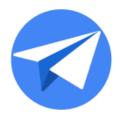

# **AppSheet Automation**

Preview Release - Primer

Version 1.1

Updated: Nov 9, 2020

#### Disclaimer

This primer describes the basic capabilities of the AppSheet Automation Preview release. The Preview features described are not production ready and are intended for use in test environments only. We do not recommend using these Preview features in production or with production data sources. The Preview release is subject to change at any time and is provided to you for evaluation purposes only, without any SLAs. For more information, see the <u>product launch stages</u>.

# Version History

| Version 1.0 | Initial version. Introduction, Contact Sync use case                            |
|-------------|---------------------------------------------------------------------------------|
| Version 1.1 | Added a new sheets eventing use case - Conference leads appointments generator. |

# Introducing AppSheet Automation **Key AppSheet concepts** Automation **Bot Process** Step <u>Action</u> Data actions **External actions Event** Before you begin **Contact Sync** Creating the bot Configuring the event Configuring the process <u>Testing your automation</u> **Automation Monitoring** Conference leads appointment generator Creating the bot Configuring the event Configuring the process <u>Testing your automation</u> **Automation Monitoring Appendix** Configuring the Sample Automation app Configuring Contact entity from Salesforce datasource

Configuring Company Contacts entity from Google Sheets datasource

Configuring the AppSheet Events add-on for Google Sheets

Configuring Leads entity from Google Sheets datasource

Configuring appointments entity from Google Sheets datasource

## **Introducing AppSheet Automation**

AppSheet is an intent-aware, no-code application development platform. AppSheet empowers businesses to create applications faster and with less money than a traditional, code-based approach. With AppSheet's true no-code platform, a business user does not need to know how to code in order to create a piece of software. The platform handles the technical heavy-lifting, allowing the business user to focus on the creation of effective apps.

This preview release introduces AppSheet Automation, a robust extension of AppSheet's platform offering new, integrated workflow automation capabilities.

#### Appsheet Automation:

- Unifies AppSheet's intent-aware, no code-platform with process/workflow automation as a first class feature.
- Offers Intelligent Process Authoring & Runtime with rich connectivity, allowing users to author and execute their business processes using entities.
- Introduces new concepts (including Bots and Process) to enrich the core AppSheet platform.
- Addresses the long tail of human centric processes, document based workflows and application integration use cases.

### **Key AppSheet concepts**

This section describes some of the basic concepts introduced with the preview release of AppSheet Automation.

### **Automation**

A new left-hand navigation item in the UI provides access to the new automation features of the AppSheet platform. AppSheet *automation* enables you to configure bots, events, actions and processes to carry out common business processes and workflows, as described below.

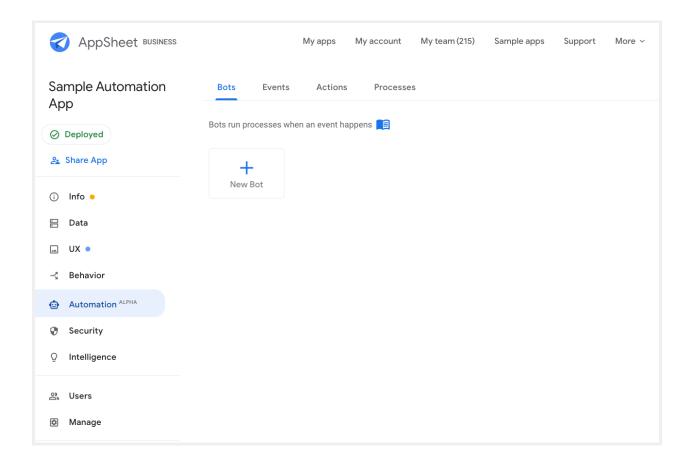

### Bot

Bots are used to create automations by combining events with processes. Bots can be configured to trigger a process on detection of a specified event or according to a predetermined schedule. Once enabled, bots run in the background to listen for event triggers or trigger processes on a schedule. To terminate the process automation, you can disable the bot.

In the example shown below, the bot is configured to trigger the "Sync Contacts" process anytime a new "Contact" record is created in Salesforce. This bot will continue to listen for the order creation event and fire the associated process when it event occurs until it is disabled.

#### AppSheet Automation: Preview Release Primer

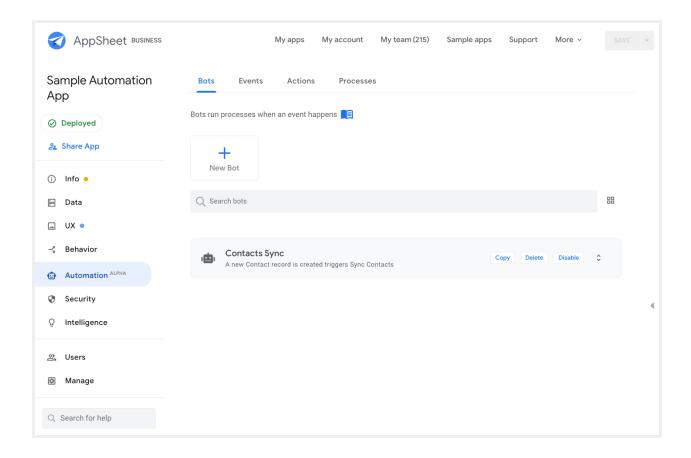

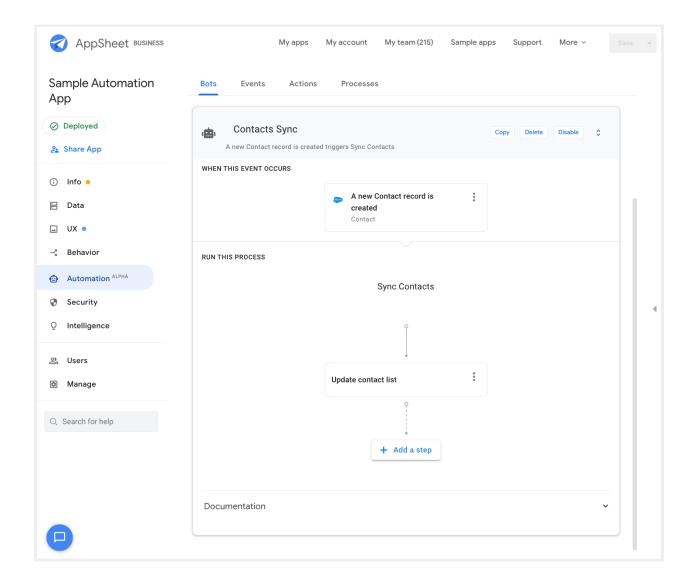

### **Process**

A *process* represents a typical business process. For example, an "order approval" is a business process. A process contains the following elements:

- A sequence of steps
- An input
- An output (this is optional)
- An event that triggers the process

For example, in the screenshot below, you can see a sample "Sync Contacts" process. In this example, the *event* that triggers the process is the addition of a new contact record.

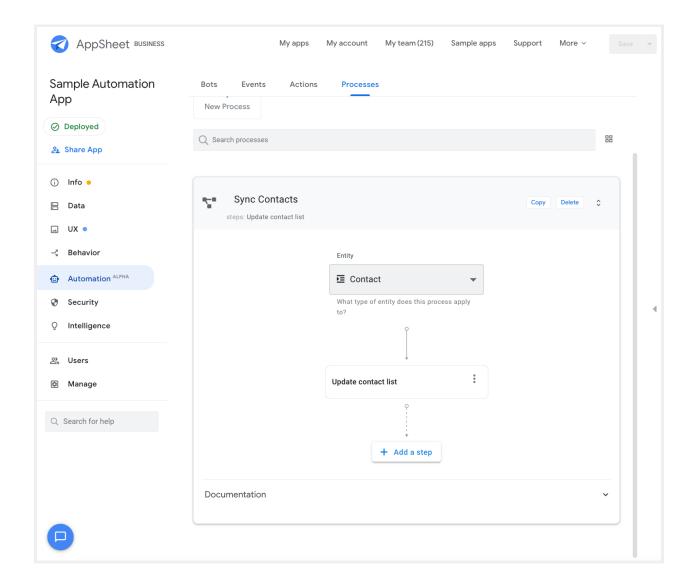

## Step

A *step* is a basic element in a process that defines an action to be carried out on the process input.

In our example, the *step* is "Update contact list." The step will run an action based on the *input*. In this case, the input is the new contact record.

When collapsed, a step looks like this in the UI view of a process:

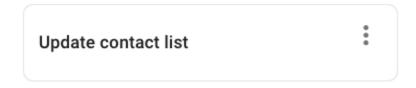

When expanded, a step looks like the image below:

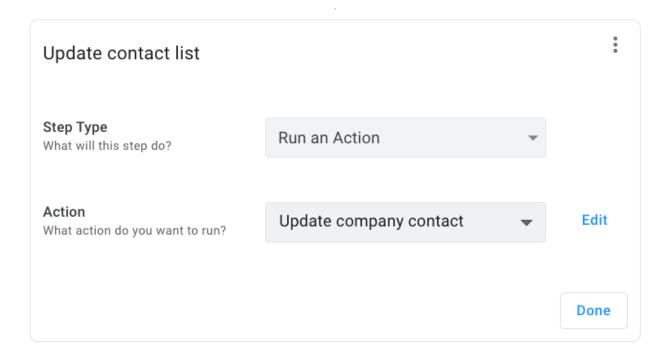

### Action

As noted above, steps define *actions* to be carried out in the process. There are two types of actions:

- Data actions
- External communication actions

#### Data actions

Data actions perform changes to the underlying data of a process. In this example, you can use data actions to add, update, or delete information about the new contact. The image below indicates that upon detection of a new contact record, a new row should be added to the "CompanyContacts" table to add the new record.

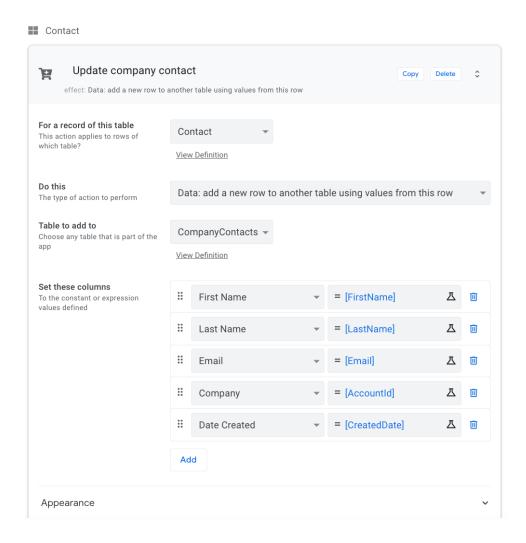

#### External actions

External actions enable you to communicate information about your app or its data. External actions can use include the following:

- Customizing and sending email.
- Customizing and sending SMS messages.
- Customizing and sending Notification messages to Android and Apple phones.
- Invoking external web services via webhooks.

Currently "External actions" aren't supported.

#### **Event**

An event represents a change to an entity (table). Each event has the following attributes:

- Event type. This attribute indicates the kind of change that triggers the event.
- Condition (optional). If specified, this condition is checked before firing the Action.

- Target data. Indicates which schema would trigger the event, if changed.
- **Update event**. Indicates the type of schema change that would trigger the event (i.e. additions, updates, deletions, etc.).

In our example, as shown in the image below, the New Event is a "Data Change" event only triggered by additions to the "Contact" data schema.

Currently only "Data Change" events are supported.

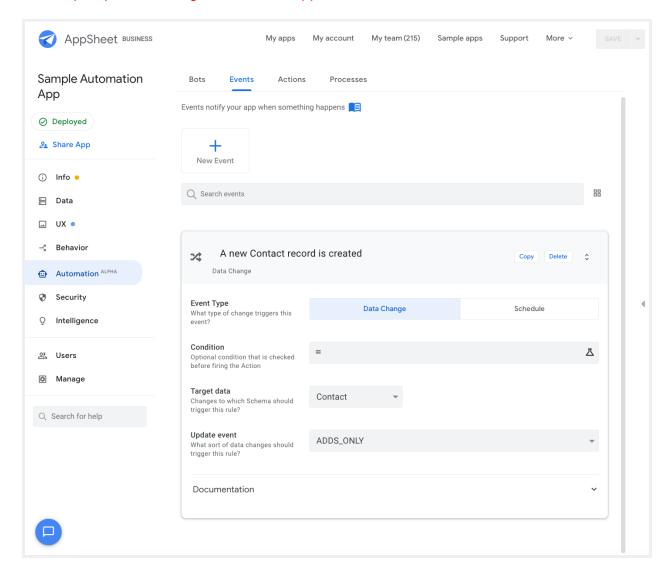

### Before you begin

Before testing the AppSheet Automation preview features, make sure you have completed the following steps:

- Created an account on appsheet.com.
- Obtained access to the Automation preview release.
- <u>Created a copy of the Sample Automation App</u> for testing your new automations.

Now you are ready to explore AppSheet Automation!

# **Contact Sync**

In this brief tutorial, you will set up an automated process to sync contacts between two systems. This example implements a solution to a common business process scenario. When a new contact is created in Salesforce, AppSheet will automatically update a Google Sheet with the new contact.

Implementing contact sync with AppSheet Automation involves the following steps:

- 1. Creating the Bot
- 2. Configuring the Event
- 3. Configuring the Process (steps and actions)

The following figure depicts the high level process flow:

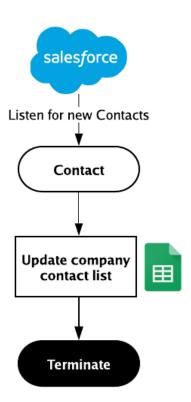

The next figure depicts the high level process flow along with the corresponding AppSheet

#### automation concepts:

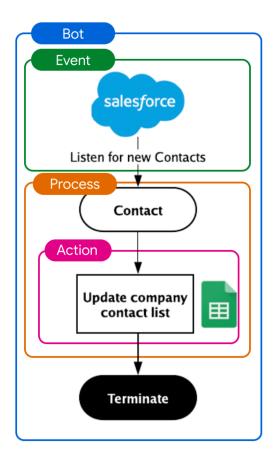

#### Before you begin this tutorial:

- Make sure you can log into the AppSheet Editor UI and access the copy of the Sample Automation App you created as a prerequisite in <u>Before you begin</u>.
- Follow the steps in the Appendix to configure a <u>Contact</u> entity from a Salesforce data source and <u>Company Contacts</u> entity from a Google Sheets data source.

Automations begin with configuring the bot. A bot binds an *event* (ex: a new contact created in Salesforce) to a *process* (ex. a sequence of steps to update a contact sheet). The intuitive AppSheet editor enables you to create all the components of the automation/bot in-situ. That is, you can configure the event and process (including actions) without needing to switch between tabs to configure individual components.

In addition, AppSheet Automation is an intent-aware platform. The platform understands user intent and will recommend configuration options that align with what you are trying to achieve.

The following sections guide you through configuring your end to end automation in-situ using

a bot.

## Creating the bot

Follow the steps below to create a new bot:

- a. From the AppSheet UI, navigate to the Bots tab and click New Bot.
- b. You will see a few suggested actions. Type "Contacts Sync" into the dialog and you will see a suggestion to "Create empty bot named 'Contacts Sync.", as shown in the image below.
- c. Select Create empty bot named 'Contacts Sync' to create the bot.

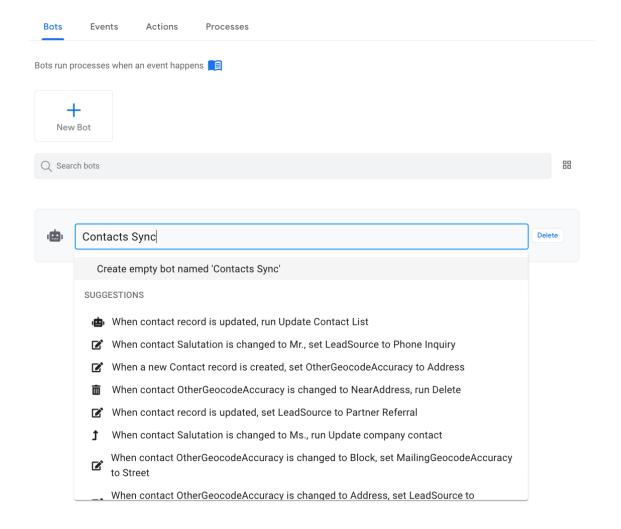

# Configuring the event

Once the bot is created, you can define the event for the bot. In this example, the event trigger is the addition of new contacts to Salesforce.

#### To create an event:

- 1. Select the bot you just created in the previous section.
- 2. Click Choose an event.
- 3. Suggested events will appear.
- 4. Select **A new Contact record is created** to have the event automatically created for you. The platform does this for you and saves you valuable time.

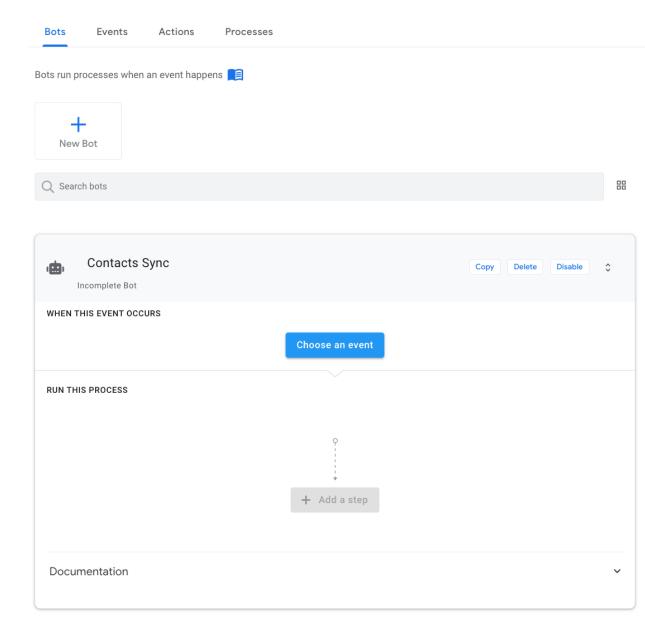

**Note**: If you want to manually configure the event, you can navigate to the Events tab, "Create new event" and enter in the relevant details, as shown below.

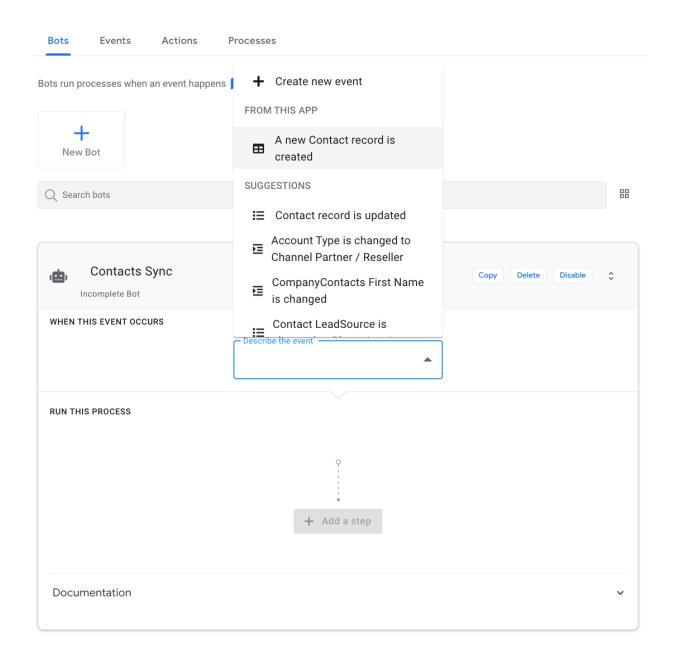

Once your event has been created, your bot editor should look like this:

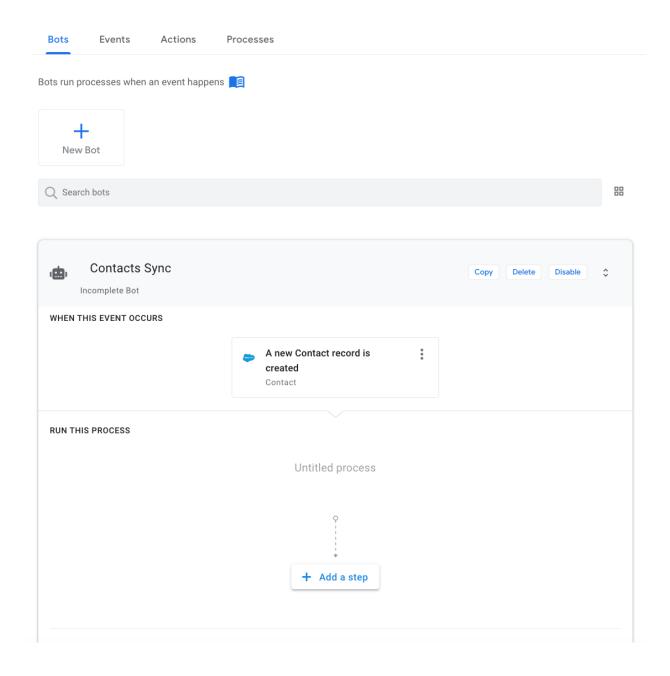

# Configuring the process

Configure the process your event should trigger:

1. In the "Run this process" section of the editor, type "Sync Contacts" into the text box and hit enter to automatically create an empty process.

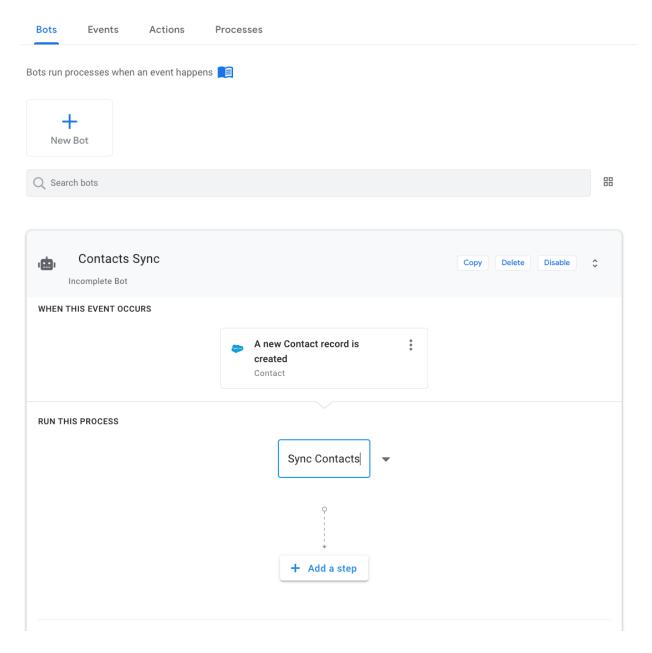

- 2. Add a step to the process.
  - a. Type "Update contact list" into the text box, as shown below.
  - b. Select **Create a step called "Update contact list"** from the suggested actions to automatically create an empty step.

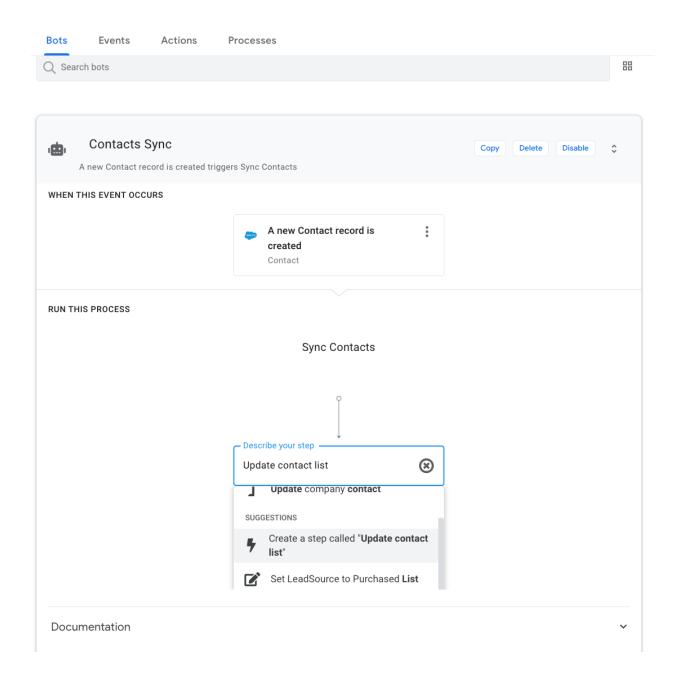

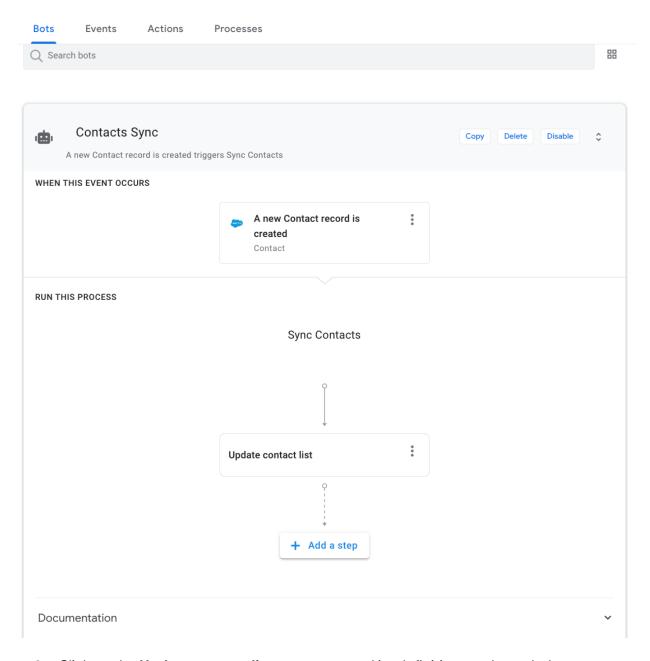

3. Click on the **Update contact list** step to expand its definition, as shown below:

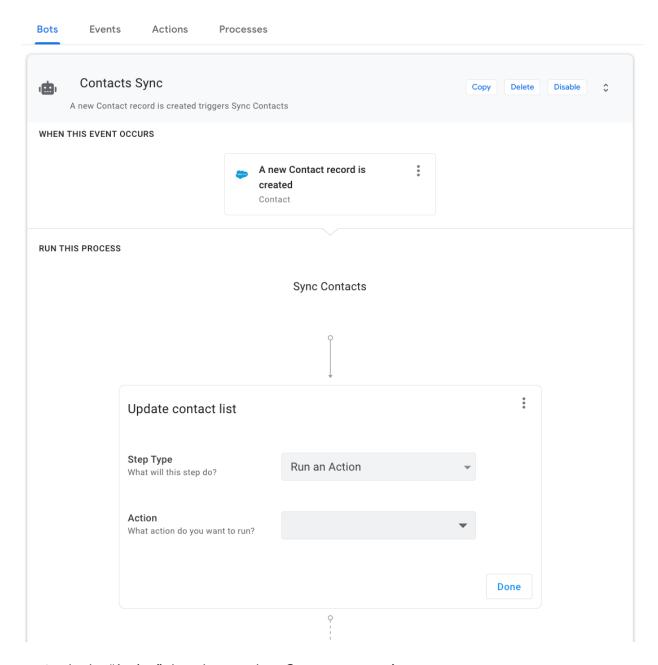

4. In the "Action" dropdown, select **Create new action**.

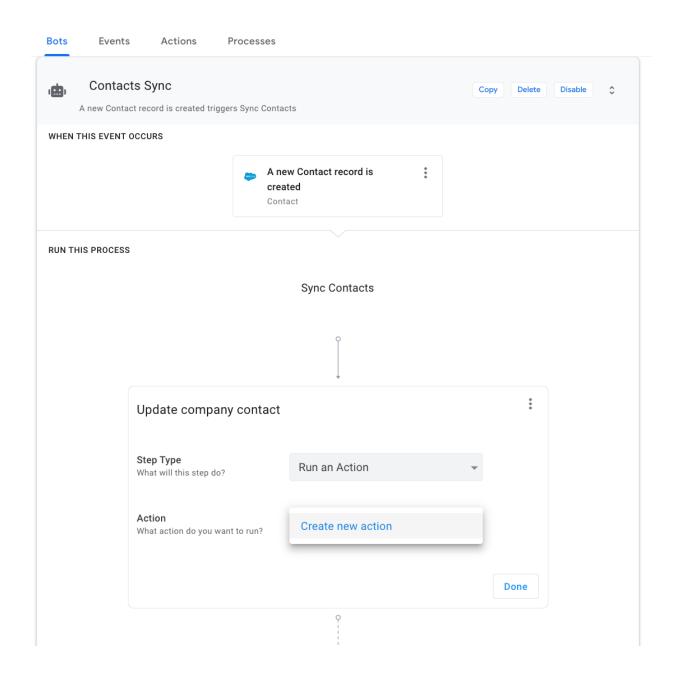

5. Configure your action as follows:

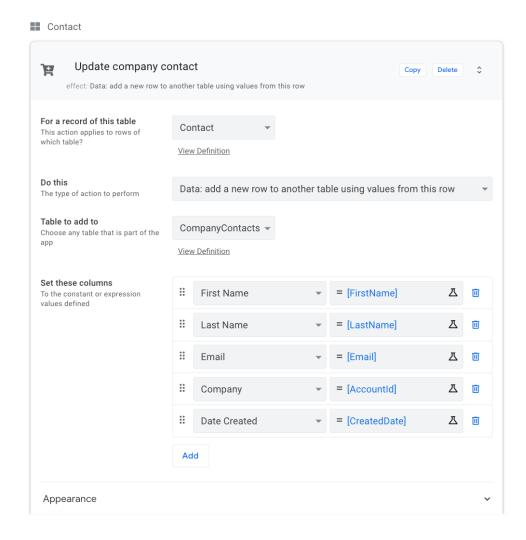

#### 6. Click Save.

You have created and enabled your bot. All the required components, including the event, process, and action, have been created. Each component can be accessed and edited from individual tabs if required.

**Note**: Make sure your app is deployed. If not, deploy it. The bots will listen for events and trigger processes only if the app is deployed and the specific bot is enabled.

Now you are ready to test your bot.

# Testing your automation

Follow these steps to test your automation:

1. Login to your Salesforce Instance and create a new contact.

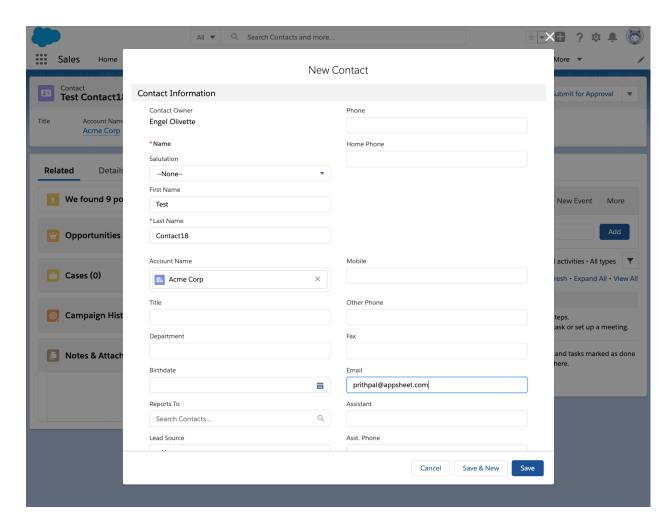

The Bot listens for new Contact events every 60 seconds.

2. In about 60 seconds, check to confirm that a new contact is added to your CompanyList Sheet.

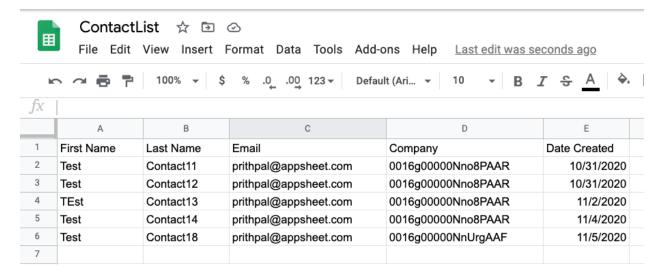

# **Automation Monitoring**

Basic monitoring views have already been added to the Sample Automation App. As you test your bot by adding records in Salesforce, the monitoring views render bot executions data.

To view the bot executions data, click on the "Summary" and "Automations" views in your app. Your view may look different from the screen shots presented below.

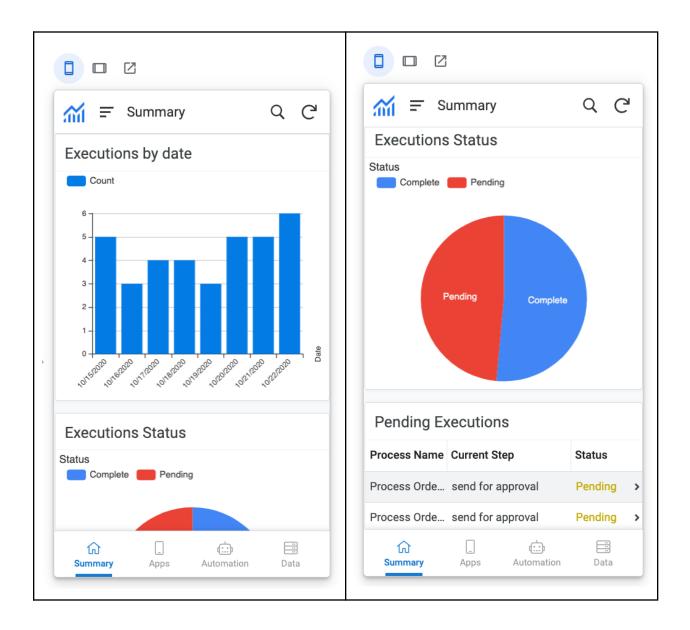

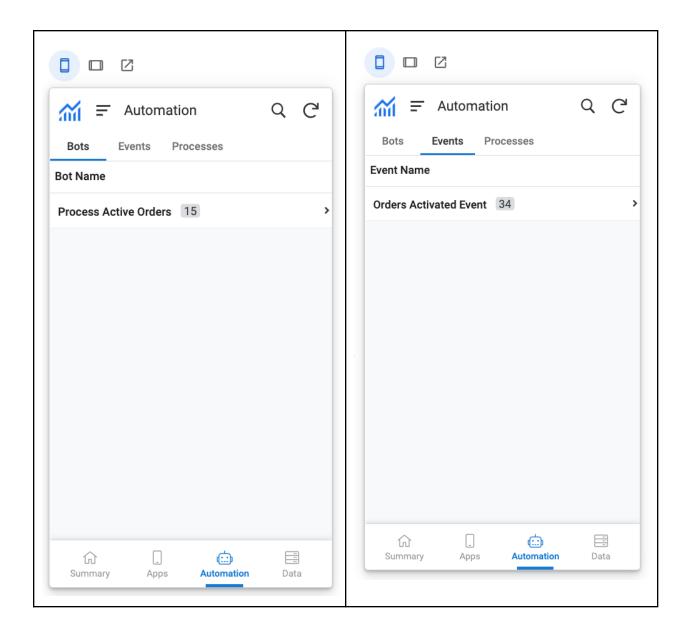

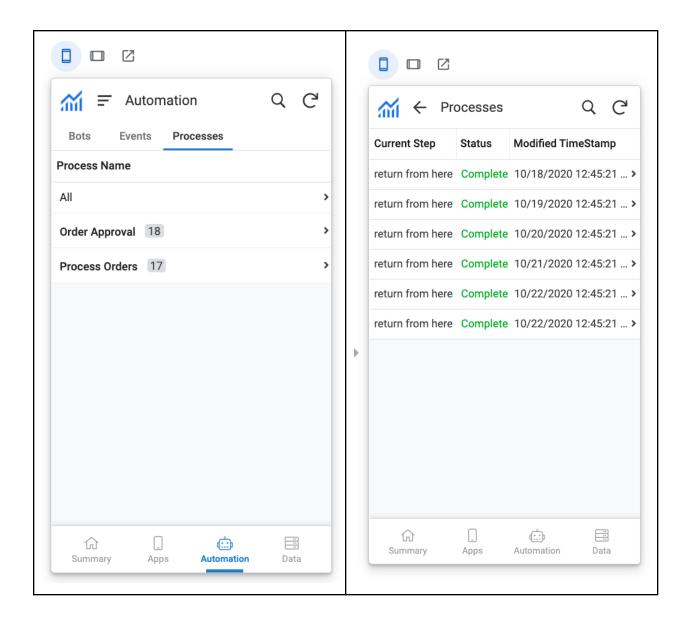

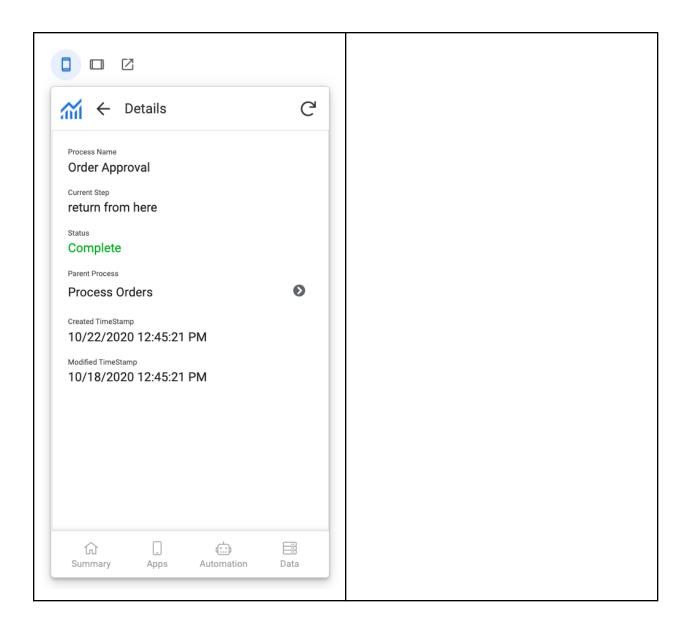

## Conference leads appointment generator

In this brief tutorial, you will set up an automated process to create appointments for leads attending a conference that have requested a follow up. When a new lead is created in Google Sheets, AppSheet will determine if a follow up has been requested by the individual and if so automatically create an appointment entry in another Google sheet.

Implementing contact sync with AppSheet Automation involves the following steps:

- 1. Creating the Bot
- 2. Configuring the Event
- 3. Configuring the Process (steps and actions)

The following figure depicts the high level process flow:

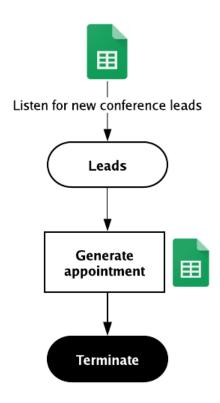

#### Before you begin this tutorial:

- Install the <u>AppSheet Events add-on</u> for Google Sheets.
- Configure the <u>leads</u> and <u>appointments</u> entities (tables) in your new copy of the Sample Automation App.

The following sections guide you through configuring your end to end automation *in-situ* using a bot.

# Creating the bot

Follow the steps below to create a new bot:

- 1. From the AppSheet UI, navigate to the **Bots** tab and click **New Bot**.
- 2. You will see a few suggested actions. Type "Conference leads appointment generator" into the text box and you will see a suggestion to "Create an empty bot named 'Conference leads appointment generator", as shown in the image below.
- 3. Select Create empty bot named 'Conference leads appointment generator'

to create the bot.

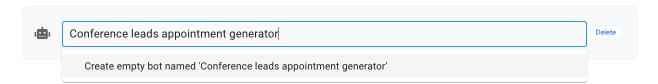

# Configuring the event

Once the bot is created, you can define the event for the bot. In this example, the event trigger is the addition of new leads to the Leads Google Sheet.

#### To create an event:

- 1. From the AppSheet UI, select the bot you created in the previous section.
- 2. Click Choose an event.
- 3. Suggested events will appear.
- 4. Select + create new event

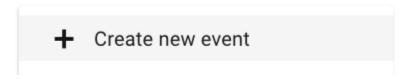

5. Once on the event page, configure the event as shown below:

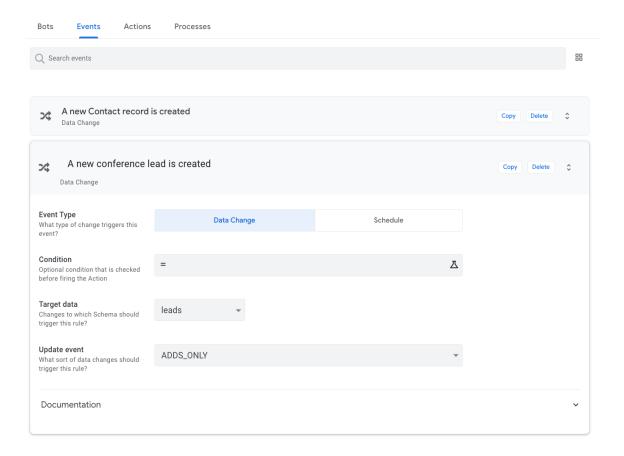

# Configuring the process

Configure the process your event should trigger:

1. In the "Run this process" section of the editor, type "Generate Appointment" into the text box and hit enter to automatically create an empty process.

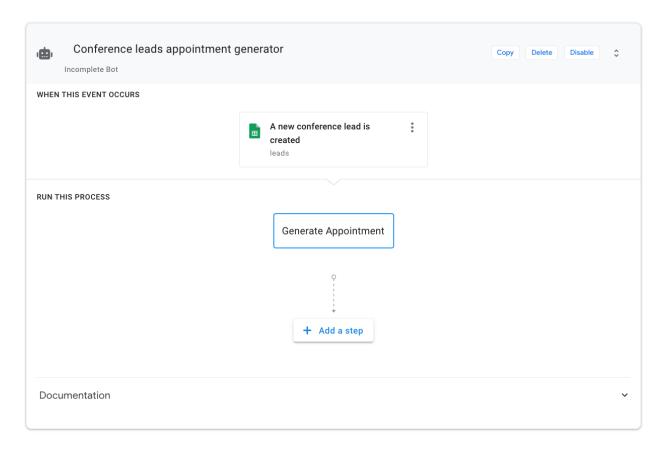

- 2. Add a step to the process.
  - a. Type "check if follow up required" into the text box, as shown below.
  - b. Select **Create a step called "check if followup required"** from the suggested actions to automatically create an empty step.

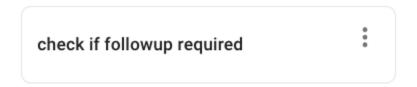

c. Configure the step to look like this:

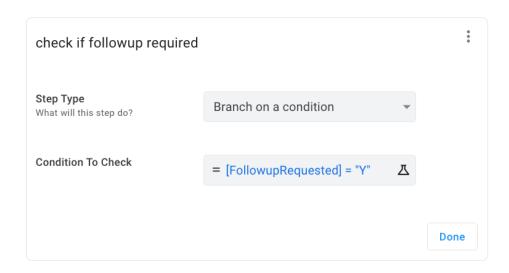

- 3. Add another step to the process.
  - a. The previous step is a branch step. Let's add the next step in the left (Yes) branch.
  - b. Type "make an appointment" into the text box, as shown below.

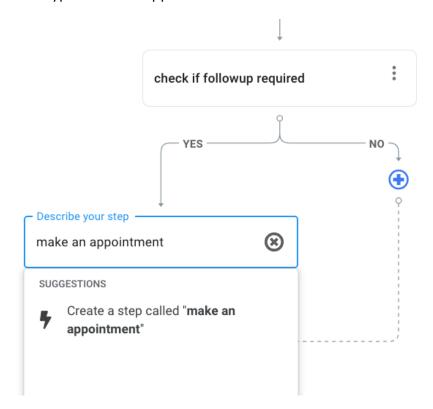

c. Select **Create a step called "make an appointment"** from the suggested actions to automatically create an empty step.

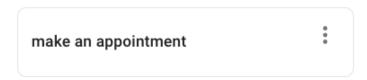

d. Click Create new action:

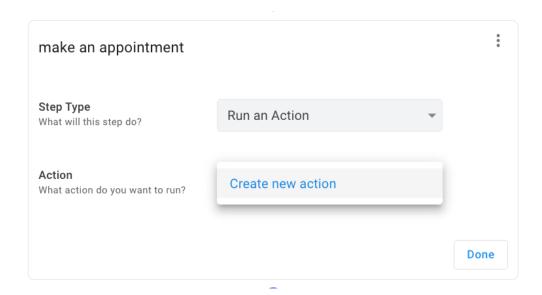

e. Configure the action as shown below:

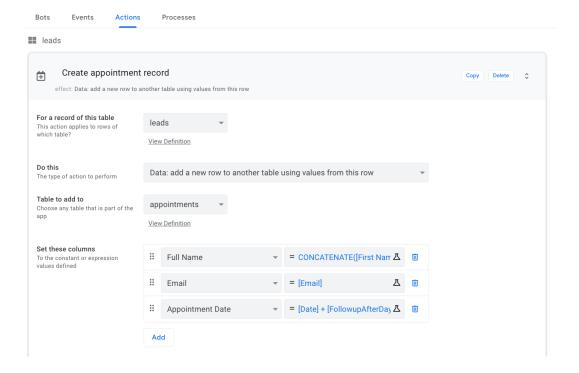

f. Ensure the "Full Name" expression has the value CONCATENATE([First Name], " ", [Last Name]).

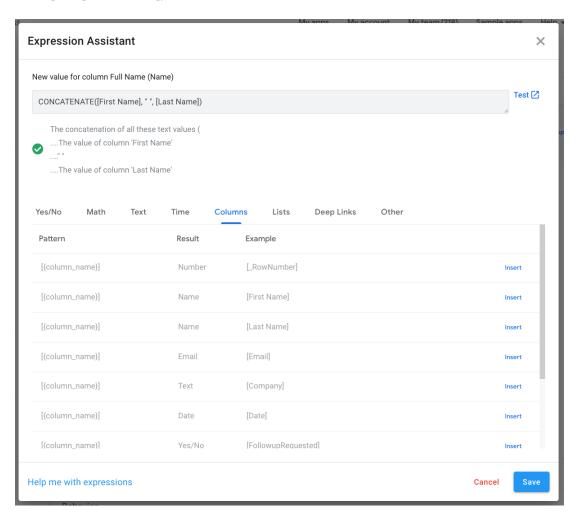

g. Ensure the "Appointment Date" expression has the value [Date] + [FollowupAfterDays].

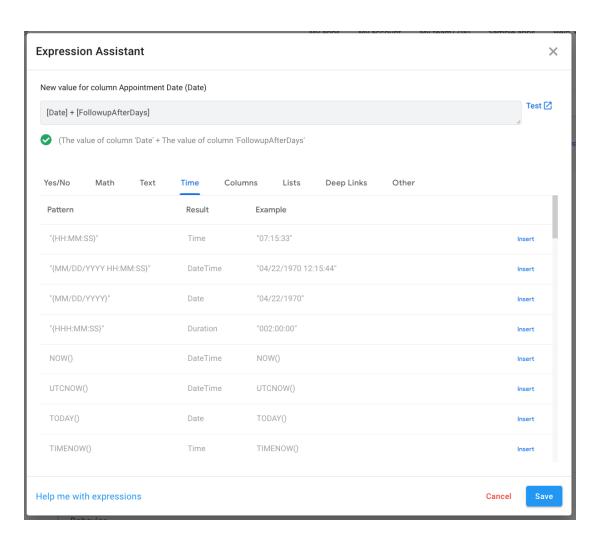

4. Once configured, your process should look like this:

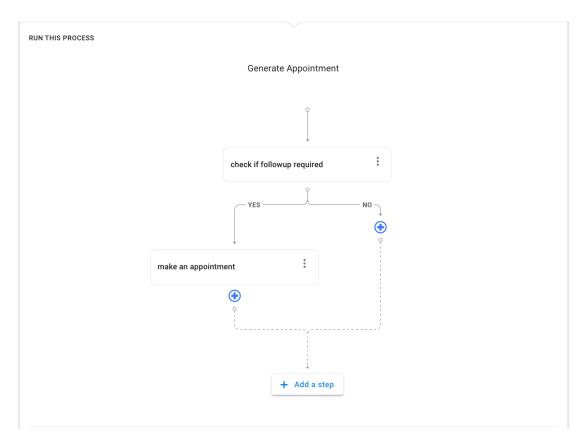

5. Your completed bot should look like this:

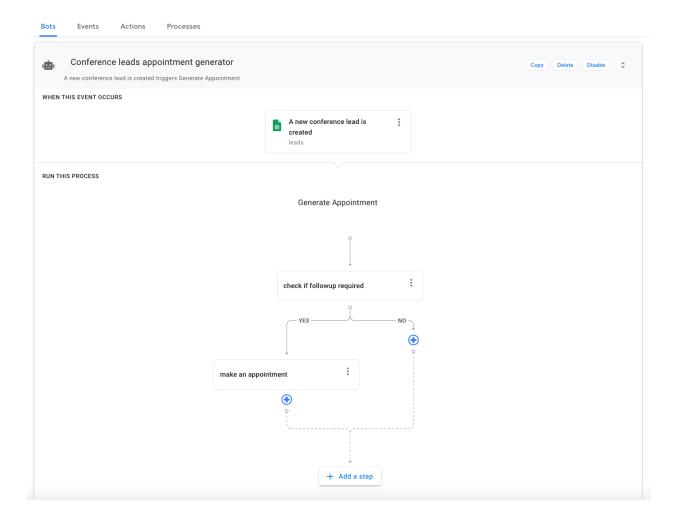

## Testing your automation

Follow these steps to test your automation:

1. Go to your "Leads" sheet and enter an entire leads record into a new row.

Tip: Create a temporary sheet and add your row of data there, copy it and then paste it into the "Leads" Sheet)

**Note**: Automation only supports adding a full record at this point. Do not add a partial lead record.

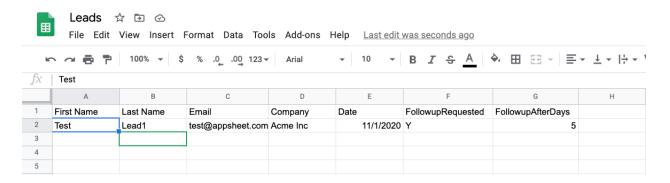

2. Within a few seconds, an appointment record is added to your Appointments Sheet.

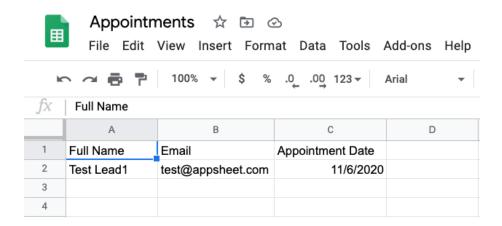

Based upon the process created in previous steps, a new appointment record is only created when the value of the "FollowupRequested" column is "Y" in the Leads Sheet. The "Full Name" field in the Appointment Sheet is a concatenation of the "First Name" and "Last Name" values from the Leads Sheet. The "Appointment Date" in the Appointments Sheet should reflect the date value calculated from the Expression Assistant formula.

## **Automation Monitoring**

As noted earlier, basic monitoring views have already been added to the Sample Automation App. As you test your bot by adding records in Salesforce, the monitoring views render bot executions data.

To view the bot executions data, click on the "Summary" and "Automations" views in your app. Your view may look different from the screen shots presented below.

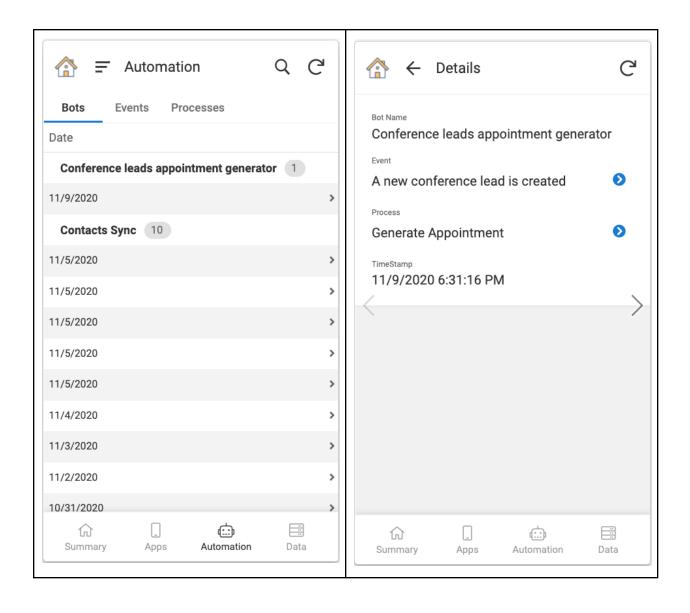

## **Appendix**

## Configuring the Sample Automation app

AppSheet Automation provides monitoring of automations through a Monitoring App. The app can be used by app creators and operators alike to monitor the status of bots, events and processes. The Monitoring App has the necessary views and appropriate configuration to the native data sources (contained inside your app) to render monitoring data.

**Note**: In the future, the integrated monitoring capabilities of the sample app will be migrated to a standalone app.

For early access feedback and testing, we recommend that you make a copy of the sample automation app and add your test automations to it. Do not make any changes to the pre-existing view/data sources that have been configured for providing monitoring capabilities.

To copy and configure the Sample Automation App with monitoring:

1. Visit the <u>Sample Automation App page</u> and click **Copy and Customize**.

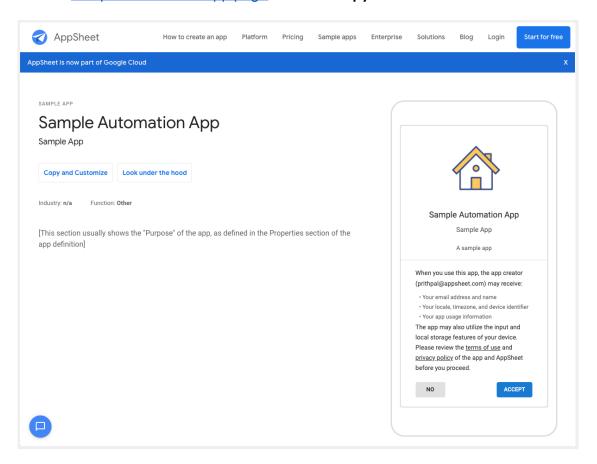

2. When the "Clone your App" dialog appears, click Copy app.

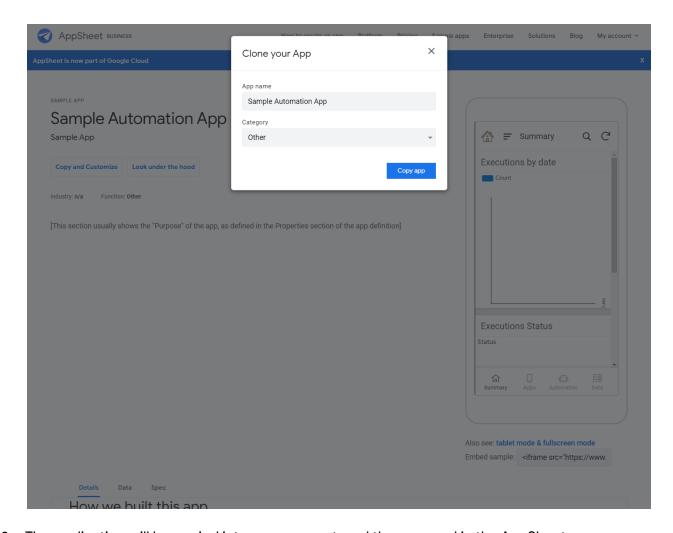

- 3. The application will be copied into your account, and then opened in the AppSheet Editor UI.
- 4. Deploy the Sample Automation App from your account...

Your sample app is now ready to test with the addition of automations.

## Configuring Contact entity from Salesforce datasource

Please refer to this to ensure that you have correctly configured a "Contact" entity in Salesforce.

#### Before you begin:

- Confirm that you have access to a Salesforce account.
- Confirm that the appropriate AppSheet package has been deployed in Salesforce. (Refer to this <u>help article</u> for further detail).

To configure a "Contact" entity in AppSheet using your Salesforce account data:

- 1. From the AppSheet UI, click **Data** in the left navigation bar.
- 2. Click New Table.
- 3. Select your configured Salesforce Data Source, as shown in the image below.

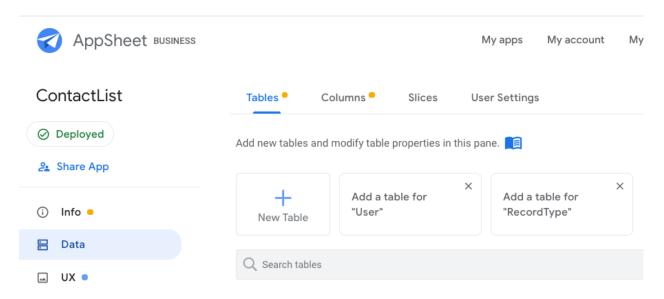

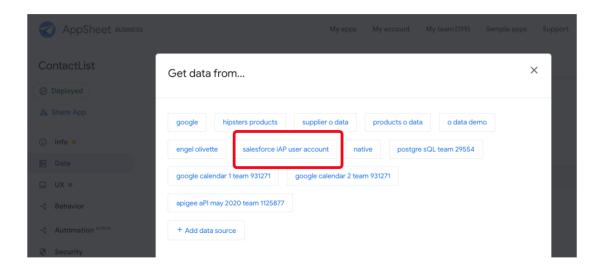

4. Select "Contact" as the table for your entity.

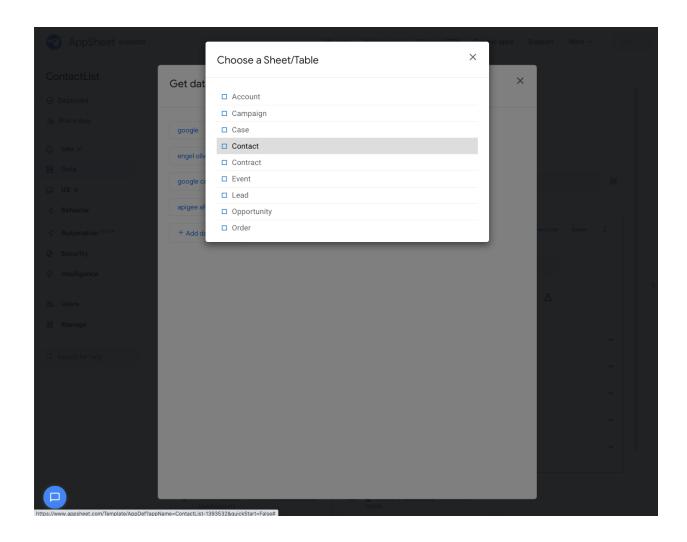

5. For 'Are updates allowed?' below, change the selection to **Read-Only**.

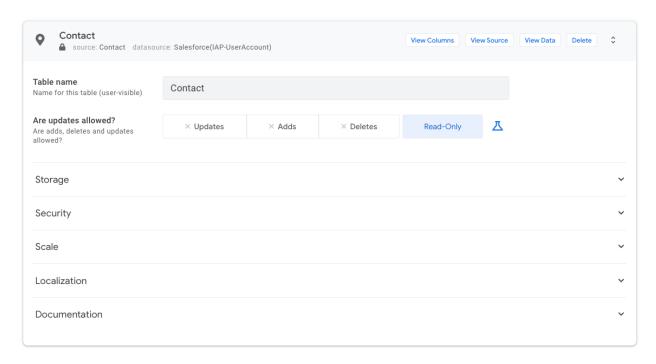

6. Click View Table, as shown below:

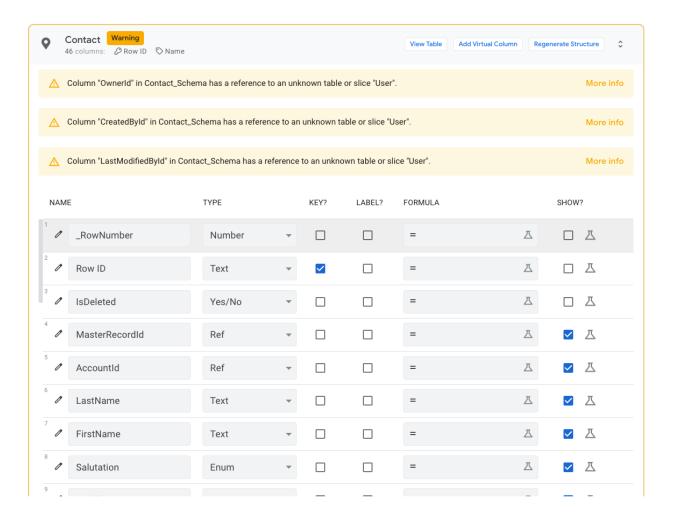

# Configuring Company Contacts entity from Google Sheets datasource

To configure your "Company Contacts" entity from Google Sheets:

- 1. From the AppSheet UI, click **Data** in the left navigation bar.
- 2. Click New Table.

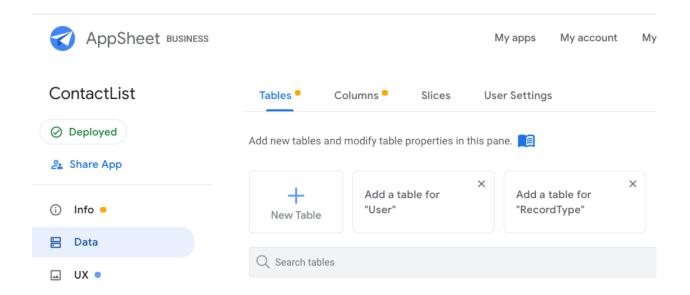

3. Select your configured Google Data Source.

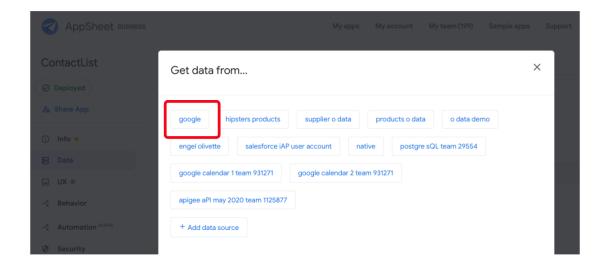

4. Use the file browser to select the appropriate ContactList Sheet as the data source.

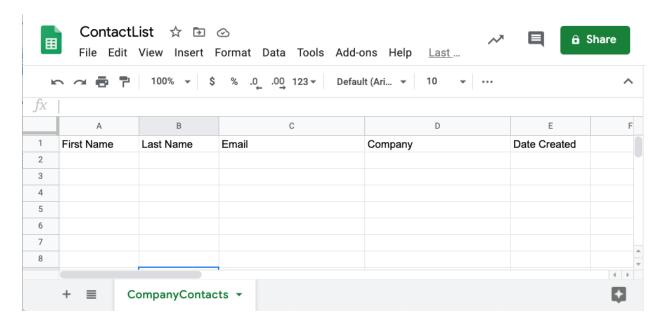

5. Select **Company Contacts** as the table for your entity.

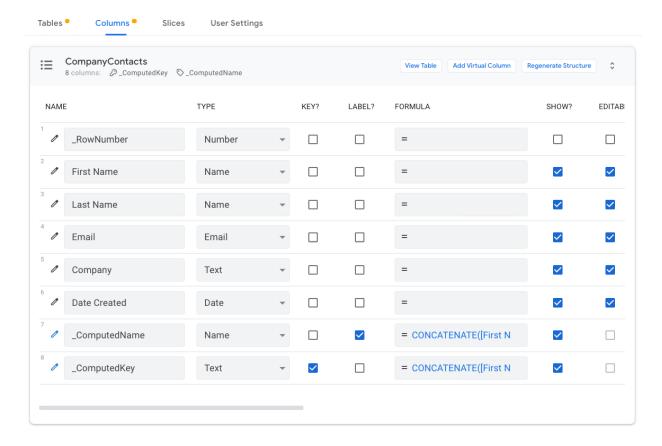

Follow the steps below to configure the AppSheet Events add-on for Google Sheets:

- 1. Open the Sheet that you are using as your primary data source.
- 2. From within the Sheets app, click on **Tools > Script Editor** in the top navigation.
- 3. Name the project.
  - Click on the *Untitled Project* placeholder in the upper left corner of the Script Editor. For the purposes of this tutorial, name it "Appsheet Events."
  - o Click OK.
  - Note: It may take a moment for the operation to complete. Before moving on to the next step, you should see the 'Saving project 'Appsheet Events'...'
    message at the top of the screen disappear.
- 4. Copy and paste the <u>AppSheet Events add-on code</u> into the Script Editor's code.gs file, replacing any placeholder code.
- 5. From the Script Editor's top navigation, click **Run** -> **Test as add-on.**
- 6. In the "Test as add-on" dialog window that appears, use the drop-down selector under **INSTALLATION CONFIG** to select **Installed And Enabled.**
- 7. Click on Select Doc.
- 8. In the "Select an item" dialog window that appears, navigate to the Spreadsheets tab.
  - Select the Sheet you want to use as your data source.
  - Click Select.
- 9. Click Save.
- 10. Click the radio button in the "Execute saved test" section that contains your Sheet selection, as shown in the figure below:

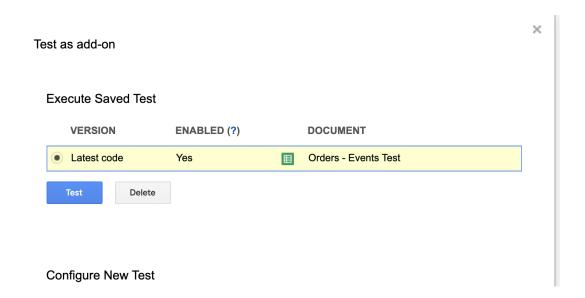

- 11. Click on Test.
- 12. A new tab will be opened with the same doc. Close this tab.

Follow the steps below to configure the permissions and authorization required for your Sheet to communicate with AppSheet:

- 1. Return to the Sheet you opened in Step 1 of the previous section and **refresh** the page.
- 2. Configure permissions for your Sheet:
  - a. From the top navigation, select Add-ons > Appsheet Events > Update App Keys. If you chose another name for your project in the Script Editor, select it from the Add-ons menu and then navigate to Update App Keys.
  - b. An "Authorization Required" dialog window will appear. Click Continue.
  - c. Sign-in using the email address associated with your Sheet.
  - d. Click **Allow** to give the appropriate permissions to your project.
- 3. Obtain an API Key:
  - a. Log in and open your app in AppSheet UI.
  - b. Click **Manage** in the side navigation.
  - c. Select the **Integrations** tab.
  - d. Click on the **IN: from cloud services to your app** to enable your Sheet to communicate with your app.
    - i. Click the **Enable** toggle to enable the integration, if it is not enabled.
    - ii. In the "Application Access Keys" section, check to ensure the access key is not expired.
      - **Note**: If the key is valid, you should see a message like this "This access key will stop working on <YYYY-MM-DD>" containing a future date.
    - iii. If the key is expired, click on **Create Application Access Key** to generate a new key.
    - iv. Click **Show Access Key** to display the valid key string. For example, "V2-itrnz-sF0Z5-MQxNn-TPrB2-RCalr-x7qdV-JYCt6-QoXiy"
    - v. Copy the access key into a notepad. The key string will be used in a later step.
- 4. Confirm the appropriate app table name:
  - a. From within your app, click **Data** in the side navigation.
  - b. Click on the table you want to use for events. The **Table name** of the table should correspond to the Sheet you are using. For example, if your Sheet is titled "Appsheet Events," select the "Appsheet Events" table.
  - c. Copy the table name into a notepad. The table name will be used in a later step.
- 5. Update the App Key in Sheets.
  - a. Return to your original Sheet data source from Step 1.
  - b. Navigate to Add-on > AppSheet Events > Update App Keys.

c. Using the values from Steps 3 and 3, enter the new App Key value in the dialog window, as shown in the figure below. The format of the key is <appkey>:<tablename>. The values are separated by a colon. For example: V2-itrnz-sF0Z5-MQxNn-TPrB2-RCalr-x7qdV-JYCt6-QoXiy:leads

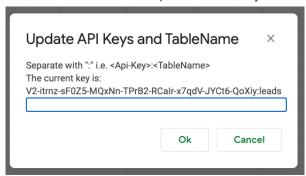

d. Click Ok.

Follow the steps below to manually create a trigger:

- 1. Open the Script Editor from the Sheet: Tools > Script editor.
- 2. In the Script Editor, click the trigger icon in the top navigation bar:

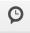

- 3. Click Add Trigger (located at the bottom right of the screen)
- 4. Under "Select event type," use the dropdown to select On edit.
- 5. Click Save.

## Configuring Leads entity from Google Sheets datasource

To configure your "Leads" entity from Google Sheets:

- 1. From the AppSheet UI, click **Data** in the left navigation bar.
- 2. Click New Table.
- 3. Select your configured Google Data Source.

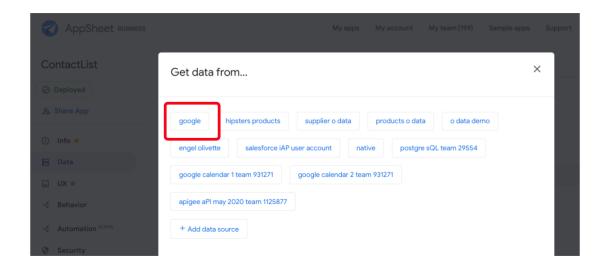

4. Create a new Google Sheet named "Leads." Use the column names shown below and name the sheet (tab) "leads". The Sheet should be in the Google Drive accessible to your AppSheet account.

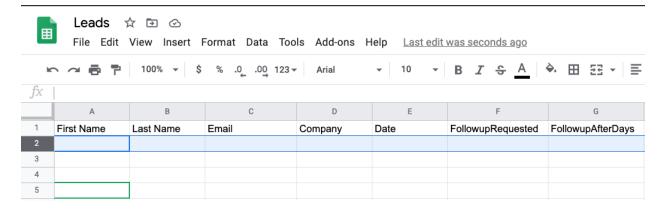

5. Use the file browser to select the appropriate **Leads** Sheet as the data source.

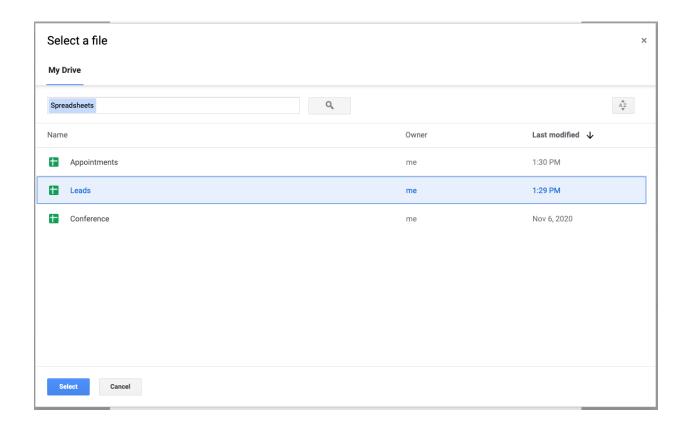

6. Select leads as the table for your entity.

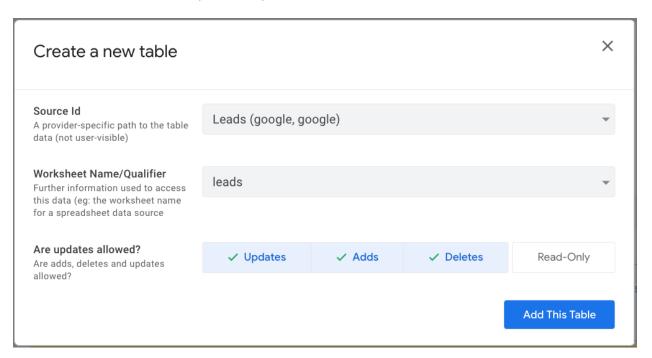

7. Click **Add This Table**.

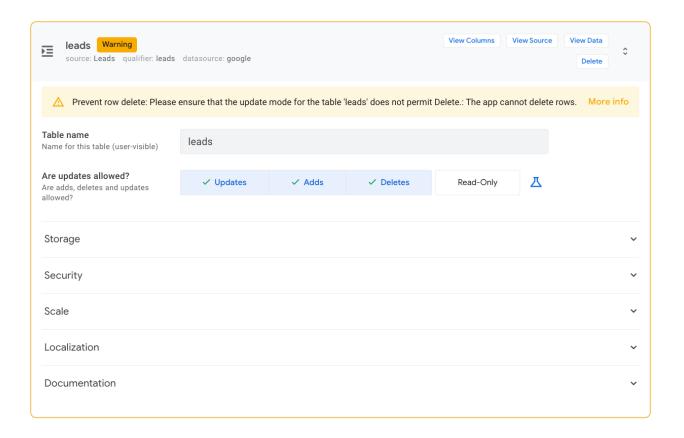

## Configuring appointments entity from Google Sheets datasource

To configure your "appointments" entity from Google Sheets:

- 1. From the AppSheet UI, click **Data** in the left navigation bar.
- 2. Click New Table.
- 3. Select your configured Google Data Source.

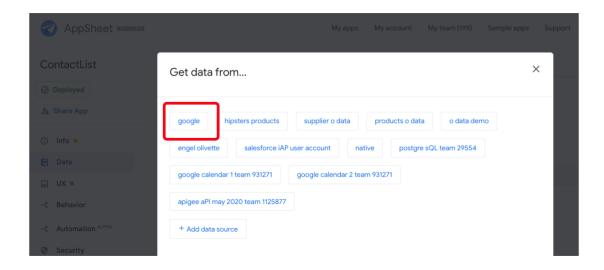

4. Ensure you create a new Google Sheet named "Appointments" (with the column names as below, the sheet (tab) name should be "appointments") in the Google Drive accessible to your AppSheet account

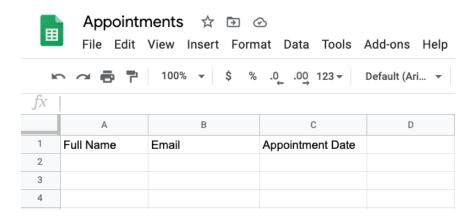

5. Use the file browser to select the appropriate **Appointments** Sheet as the data source.

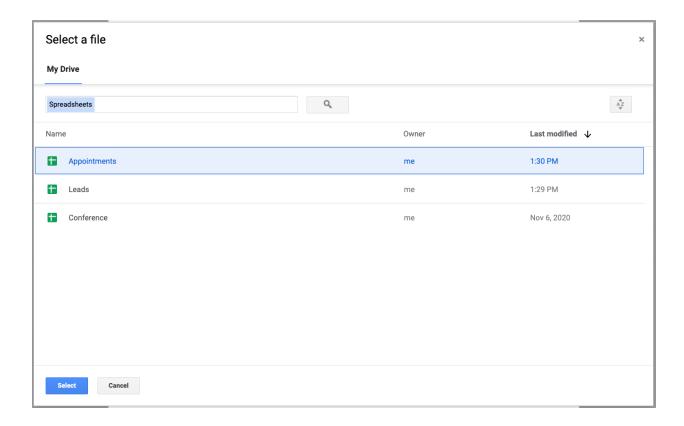

6. Select **appointments** as the table for your entity.

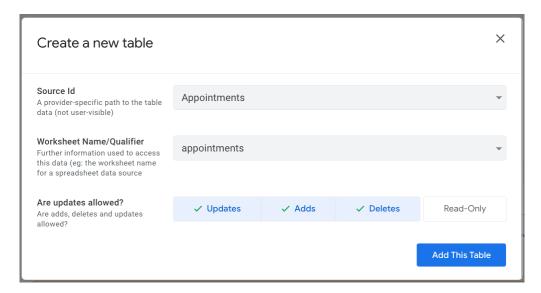

#### AppSheet Automation: Preview Release Primer

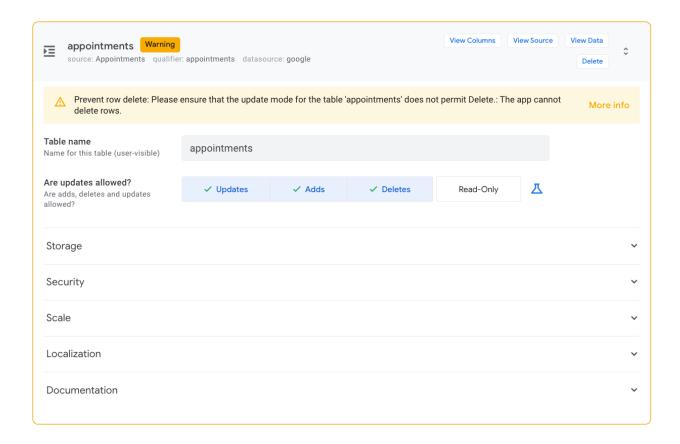